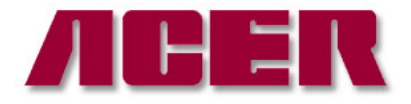

Springwood Industrial, Inc. The second industrial, Inc. The second industrial, Inc. The second industrial, Inc. 1062 N. Kraemer Place 244 N. Randolphville Road Anaheim, CA 92806 Piscataway, NJ 08854 Tel: 714-632-9701 Fax: 714-632-9730 Tel: 732-752-9100 Fax: 732-752-9101 http://www.acergroup.com http://www.acergroup.com

info@acergroup.com acer\_klim@yahoo.com acer\_klim@yahoo.com

## FANUC OiMC CONTROL FILE MANAGEMENT PROCEDURE TO DELETE FILE FROM MEMORY CARD

## Start in Edit Mode

- 1. Press "PROG" to display file
- 2. Press "DIR" (Program Directory)
- 3. Press " $+$ "
- 4. Press "CARD"
- 5. Press "OPRT"
- 6. Press "DELETE"
- 7. To delete a file, type the File No. For example, type "4".
- 8. Press "F SET"
- 9. Press "EXEC"

## PROCEDURE TO COPY CNC FILE TO MEMORY CARD Start in Edit Mode

- 1. Press "PROG" to display file
- 2. Press "DIR" (Program Directory)
- 3. To copy a file, type the File No. For example, type "13"
- 4. Press "O SRH"
- 5. Press "OPTR"
- 6. Press " $+$ "
- 7. Press "PUNCH"
- 8. Press "EXEC"

 PROCEDURE TO DELETE FILE FROM CNC CONTROL Start in Edit Mode

- 1. Press "PROG" to display file
- 2. Press "DIR" (Program Directory)
- 3. To delete a file, type the File No. For example, type "6768" (O file)
- 4. Press the "Delete" key

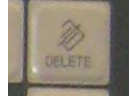

## PROCEDURE TO TRANSFER A FILE FROM THE MEMORY CARD TO THE CNC CONTROL

Start in Edit Mode

- 1. Press "PROG" to display file
- 2. Press " $+$ "
- 3. Press "CARD"
- 4. Press "OPRT"
- 5. Press "F READ"
- 6. To transfer a file, type the File No. For example, type "4"
- 7. Press "F SET"
- 8. Type a new name for the file being transferred, for example, "1234"
- 9. Press "O SET"
- 10. Press "EXEC"